# 导入 ArcMap 文档

## 教程摘要

如果您是 ArcMap 的长期用户,自然想知道是否可以将工作导入最新一代的 ArcGIS Desktop 软件(即 ArcGIS Pro)中。 答案是简短而肯定的! 在此教程中,您将创建一个新的 ArcGIS Pro 工程,导入 ArcMap 地图文档,然后评估结果。

即便您不是 ArcMap 用户,也仍然可以了解一些关于 ArcGIS Pro 的有用信息。无需使用 ArcMap 软件进行此教程。

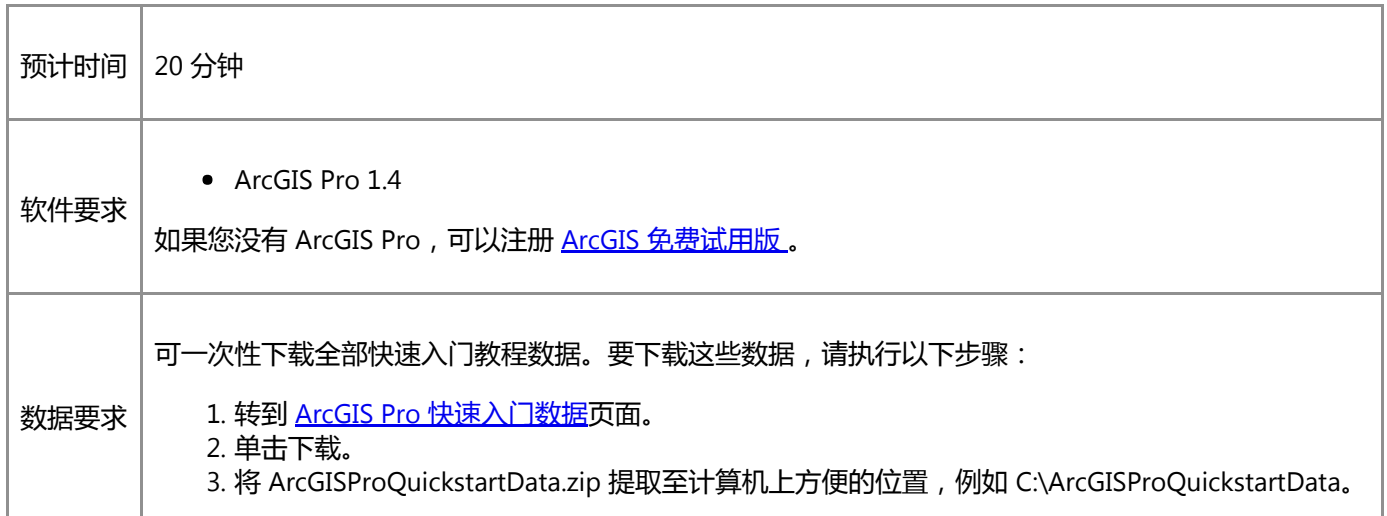

如果您有 ArcMap 软件,可打开 ArcMap 中的教程地图文档并直接将其与 ArcGIS Pro 导入的地图进行比较。要打开地图 文档,请使用 ArcGIS Desktop 10.5。如果您的 ArcMap 是早期版本,则可以在 ArcGIS Online 的 [Import](http://www.arcgis.com/home/group.html?id=851b97e5822f46459ce65745657468e9) Maps 群组中下 载与您版本兼容的地图包。 (请务必选中显示 ArcGIS 桌面内容复选框。) 执行教程步骤时, 即使查看的是较早版本, 也可以在教程数据文件夹中导入地图文档。

## 创建工程

1. 启动 ArcGIS Pro 并根据需要进行登录。

警告:

如果还未下载 ArcGIS Pro 快速入门数据, 请参见上面列出的数据要求。

2. 在开始页面, 单击空白以创建一个新的空白工程。

提示:

如果已打开工程,则单击快速访问工具栏上的新建

3. 在新建工程对话框的名称框中,输入 ImportMapDocument。

4. 或者,单击浏览按钮 为工程选择不同的位置。单击确定。

新建工程随即打开。工程视图会显示您工程中的项目类别。这些类别包括了默认项目,比如工程工具箱、工程地 理数据库等等。

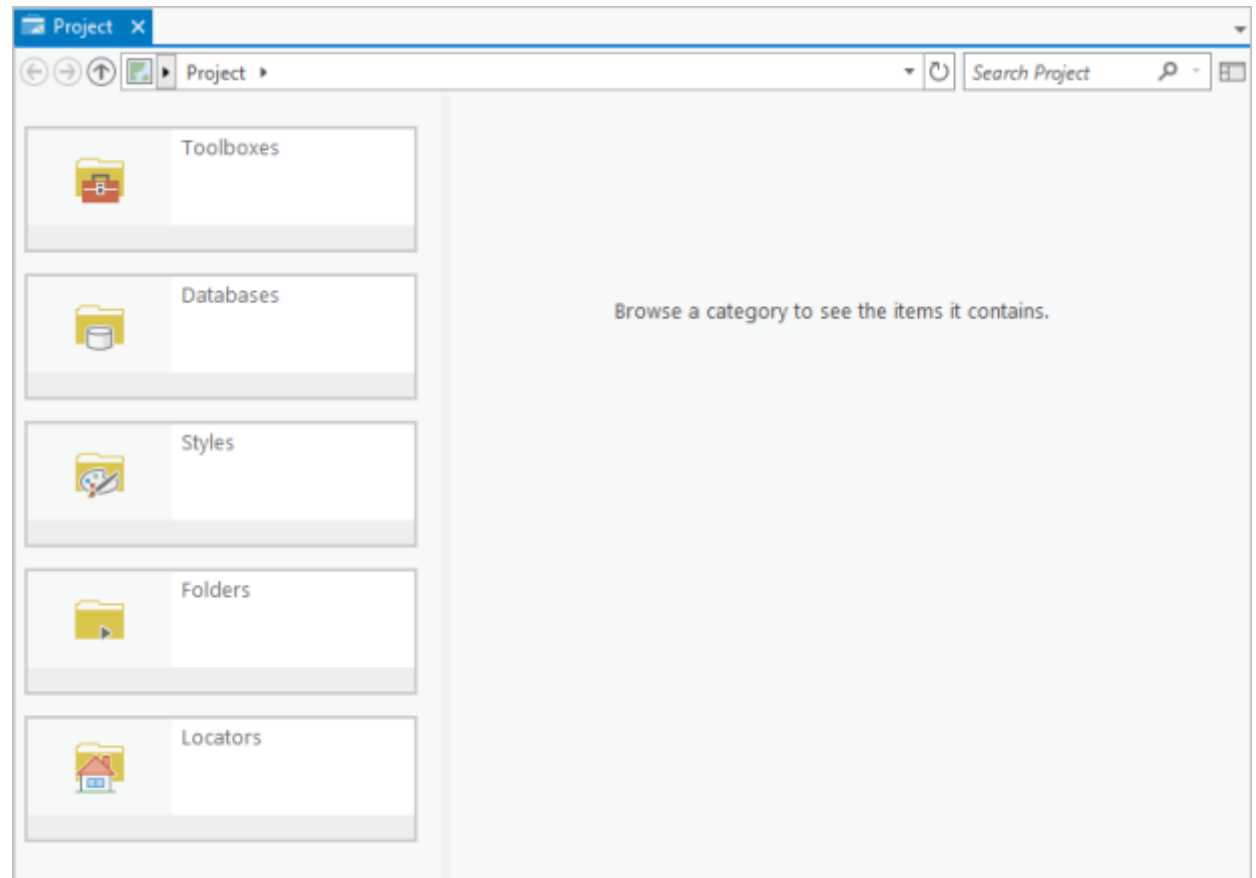

# 导入地图文档

您即将导入的地图文档显示了新西兰惠灵顿 Kelburn 郊区是如何划分开发区的。此地图文档包括两个数据框和一个布 局。一个数据框显示该郊区的分区类型。另一个数据框则显示了该郊区与城市其他地区之间的关系。

包括两个数据框在内,图例、图片和其他地图元素都会都会出现在布局中。

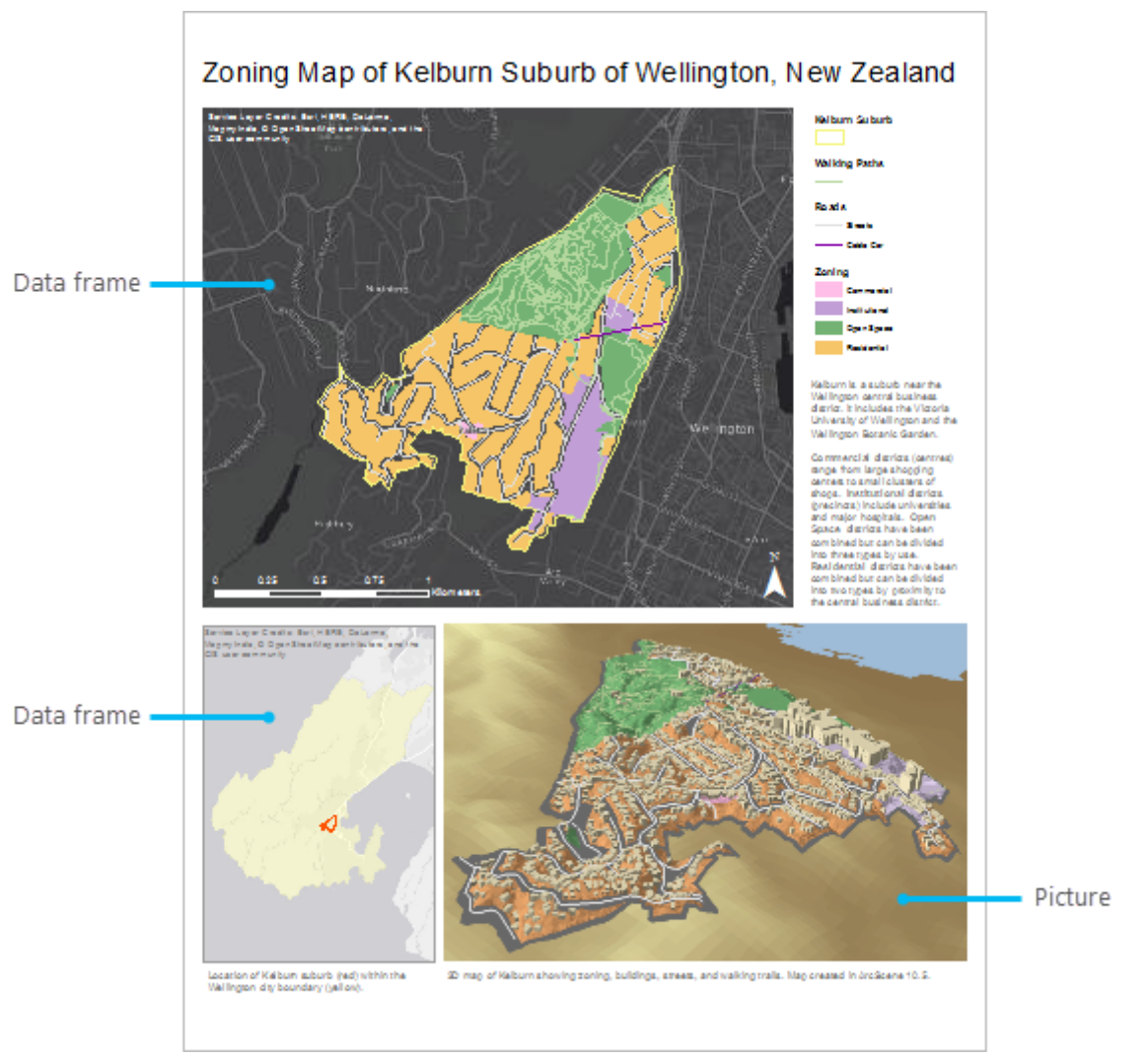

#### ArcMap 文档的地图布局

- 1. 根据需要, 单击功能区上的插入选项卡。在工程组中, 单击导入地图 2.
- 2. 在导入对话框中,浏览至教程数据所在的位置。(例如,C:\ArcGISProQuickstartData。)
- 3. 双击 Kelburn 文件夹将其打开。单击 KelburnMap.mxd 然后单击确定。

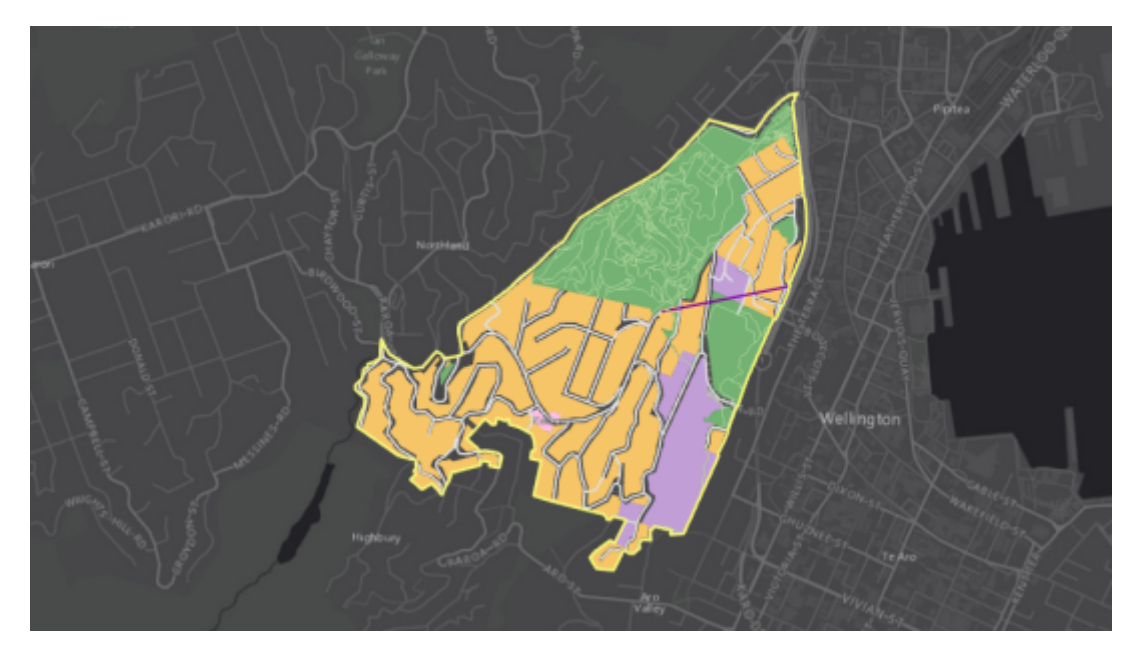

名称为 Kelburn 的地图视图随即打开。此地图与 ArcMap 地图文档中的数据框之一相匹配。表示郊区边界、步行 路径、车行道路和区域划分的图层显示在深灰色的底图之上。您可以使用工程窗格来查看其他和地图文档一同导 入的项目。

**提示:**<br>如果工程窗格未打开,则单击功能区上的视图选项卡。在窗口组中单击工程下拉菜单,然后单击工程窗 格同

#### 注:

工程 窗格和工程视图都提供工程内项目的访问路径。使用工程窗格进行项目间的交互,例如,复制数据 [或添加图层至地图。使用工程视图预览项目并查看项目元数据。有关详细信息,请参阅工程窗格、工程](http://pro.arcgis.com/zh-cn/pro-app/help/projects/the-project-pane.htm) 视图和浏览对话框。

4. 在工程窗格的工程选项卡中,展开地图。

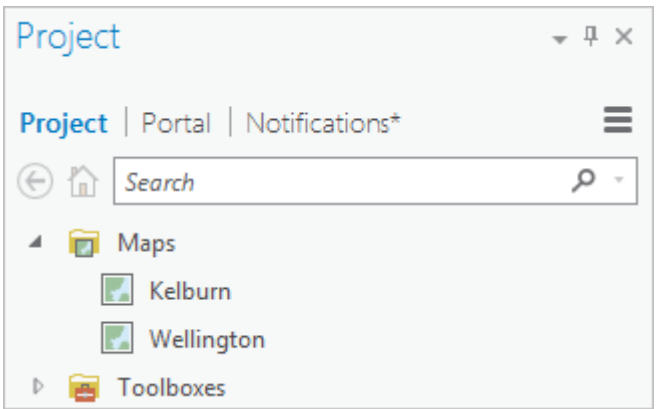

此工程包含两个地图:一个已打开的 Kelburn 和一个名为 Wellington 的地图。Wellington 地图与 ArcMap 地图文 档中的第二个数据框相匹配。ArcMap 文档中的每个数据框在 ArcGIS Pro 里都会成为单独的地图。

下列图像显示了两个数据框在 ArcMap 内容列表中的显示情况。

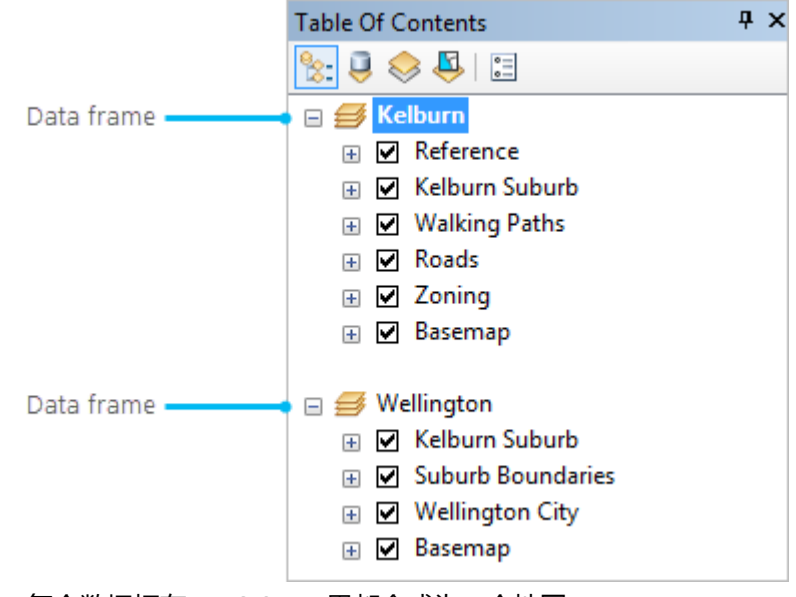

每个数据框在 ArcGIS Pro 里都会成为一个地图。

5. 在工程窗格地图下, 右键单击 Wellington, 然后单击打开

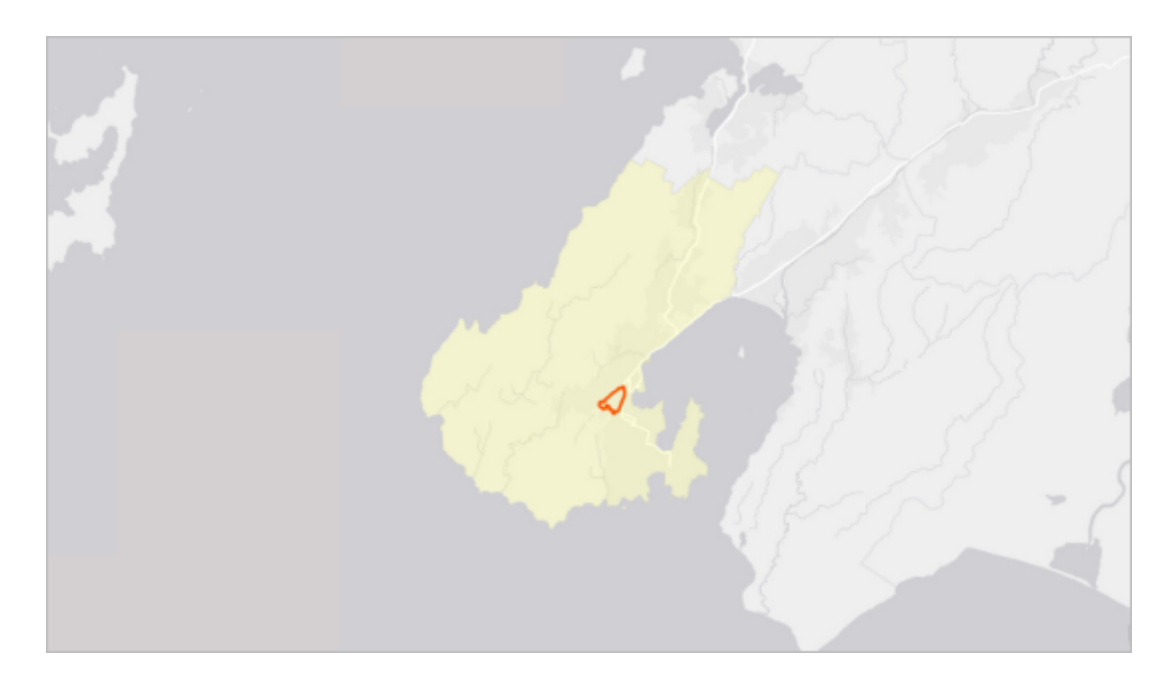

6. 展开工程窗格中的布局。

ArcMap 文档中的布局在 ArcGIS Pro 里都会成为单独的项目。

7. 在布局中右键单击 KelburnMap 然后单击打开

此布局与本章开端的 ArcMap 布局图像相似。

布局名称需与 ArcMap 文档名称相匹配。在本案例中,若地图和布局都命名为 Kelburn 会造成困惑。故请重新命 名布局。

- 8. 在工程窗格的布局下, 右键单击 KelburnMap 然后单击重命名
- 9. 将布局重命名为 Kelburn Layout 然后按 Enter。

新名称会显示在工程窗格和布局的视图选项卡上。此工程有四个打开的视图:一个工程视图,两个地图视图和一 个布局视图。布局视图正处于活动状态。

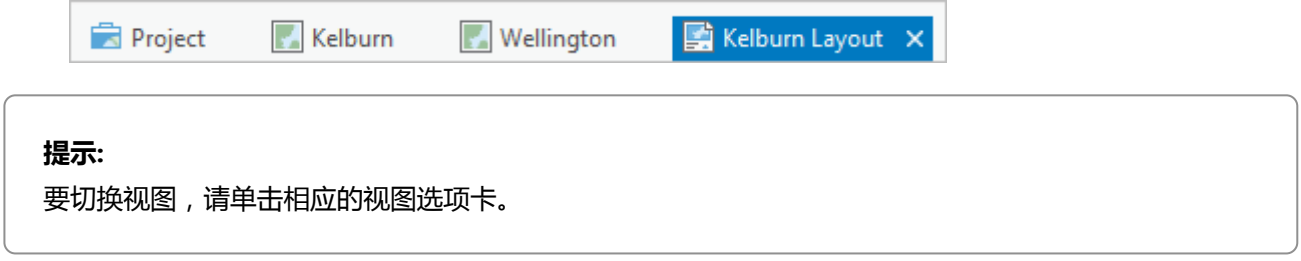

在本教程中无需使用工程视图,请将其关闭。

10. 单击视图选项卡上的关闭按钮关闭工程视图 ×。

关闭视图并不会将其从工程中移除。可随时通过功能区上的视图选项卡重新打开工程视图。如果关闭地图或布局 视图,可以在工程窗格中重新打开。

注:

要同时显示多个视图,您可以将视图选项卡拖动到用户界面上的不同停靠位置,或使视图从应用程序窗 口(甚至另一个监视器)上离开。您也可以通过工程窗口多次打开相同的地图并独立浏览其不同视图。 [本教程假设您一次显示一个视图,但是您可随意进行体验。有关停靠视图和窗格的练习,请参阅](http://pro.arcgis.com/zh-cn/pro-app/get-started/introducing-arcgis-pro.htm) ArcGIS Pro 简介快速入门教程。

在工程窗格中,若消息选项卡标有星号。即意味着您有未读消息。

11. 在工程窗格中, 单击消息选项卡。单击查看结果。

含有地图文档导入结果的浏览器选项卡随即打开。显示六个警告。无法将底图图层直接发布为服务警告出现了三 次。这是因为 Wellington 地图只有一个底图而 Kelburn 地图不仅有一个底图还有一个底图参考图层。这些警告在 本教程中不做重点关注。

其他三个警告描述了导入布局可能出现的问题。这些是通用警告。并不意味着此工程的布局有任何问题。

- 12. 关闭导入结果的浏览器选项卡。
- 13. 在快速访问工具栏中单击保存 品 保存工程。

### 浏览地图

Kelburn 地图显示了郊区土地是如何划分的。超过 50% 的土地被划为住宅用地。35% 左右的土地被划为空地。大部分的 空地被郊区西北部的 Wellington 植物园占用。12% 左右的土地被划为公共机构用地。该土地被东南部的惠灵顿维多利亚 大学占用。不足 1% 的土地被划为商业用地。

与 Kelburn 地图 (主要关注的地图)相反,惠灵顿地图是一个总览图。其目的是显示 Kelburn 的位置与 Wellington 的其 他地区之间的关系。

您需更详细地查看这两个地图以确认 ArcMap 中的图层属性设置已保留在 ArcGIS Pro 中。

- 1. 单击 Kelburn 视图选项卡以显示地图。
- 2. 在内容窗格中,单击 Zoning 图层以将其选中。

#### 提示:

如果内容窗格未在应用程序中打开,则单击该功能区上的视图选项卡。在窗口组中,单击内容

3. 在功能区的要素图层下, 单击外观选项卡。在绘制组中, 单击符号系统 .<.

将打开符号系统窗格。分区图层由图层属性表中的区域字段上的唯一值进行符号化,与 ArcMap 中情况相同。

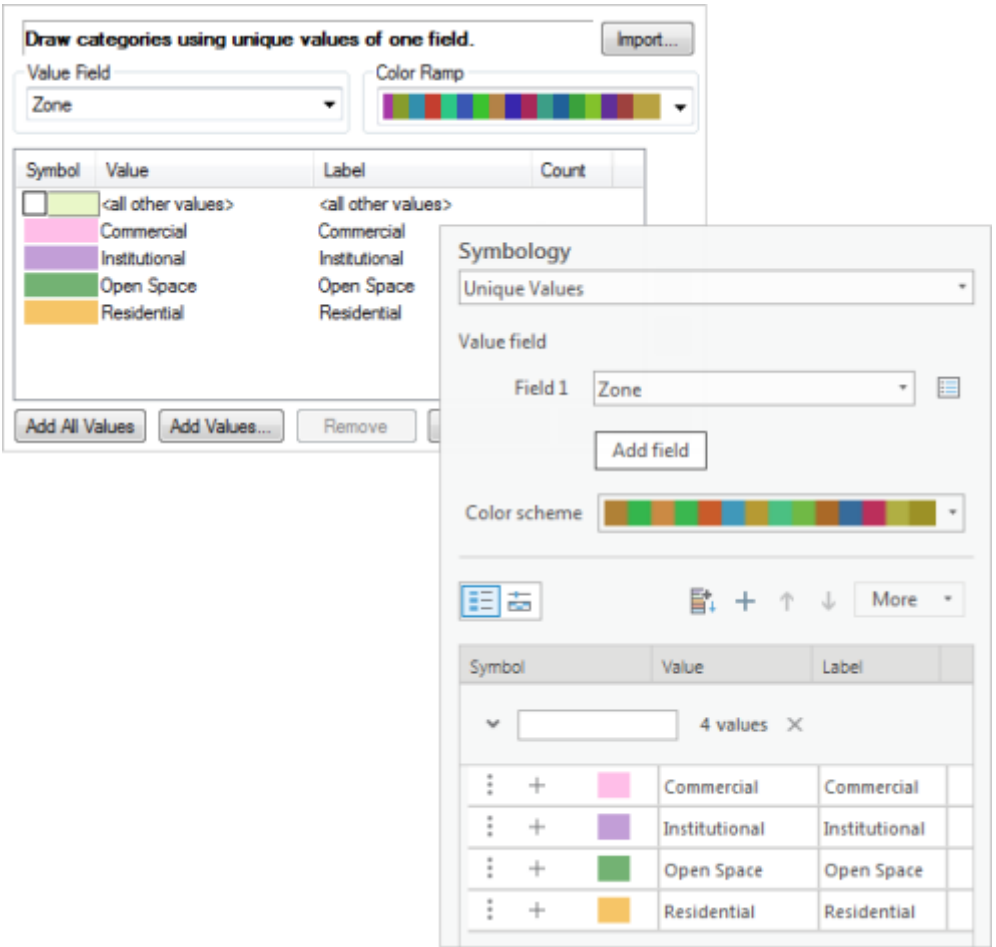

ArcMap(顶部)和 ArcGIS Pro(底部)的 Zoning 图层的符号化属性

尽管 ArcGIS Pro 和 ArcMap 使用不同的方法构建符号化,但在大多数情况下,导入的符号外观是相同的。有关如 何在 ArcGIS Pro 中设计符号的详细信息,请参[阅符号。](http://pro.arcgis.com/zh-cn/pro-app/help/mapping/symbols-and-styles/symbols.htm)

#### 注:

ArcMap 和 ArcGIS Pro"分区"图层的符号颜色具有相同的 RGB 值。然而, 当导入算法色带时, 或当使用 非 RGB 颜色模型定义颜色时, 符号颜色可能不会完全匹配。请参[阅导入地图文档中的视觉差异](http://pro.arcgis.com/zh-cn/pro-app/help/projects/drawing-behavior-in-arcgis-pro.htm)。

您已确认,导入的地图至少在一个图层中保留了符号系统属性。接下来,您需确认图层属性表的字段属性也被保 留。

4. 在内容窗格中, 右键单击 Roads 图层并单击设计 > 字段 <sup>吧</sup>!

Roads 图层属性表的字段视图随即打开。在 ArcGIS Pro 中,字段视图用于显示并编辑字段属性。以下图像会显示 已导入字段的名称、别名、数据类型以及其他属性,不进行任何更改。

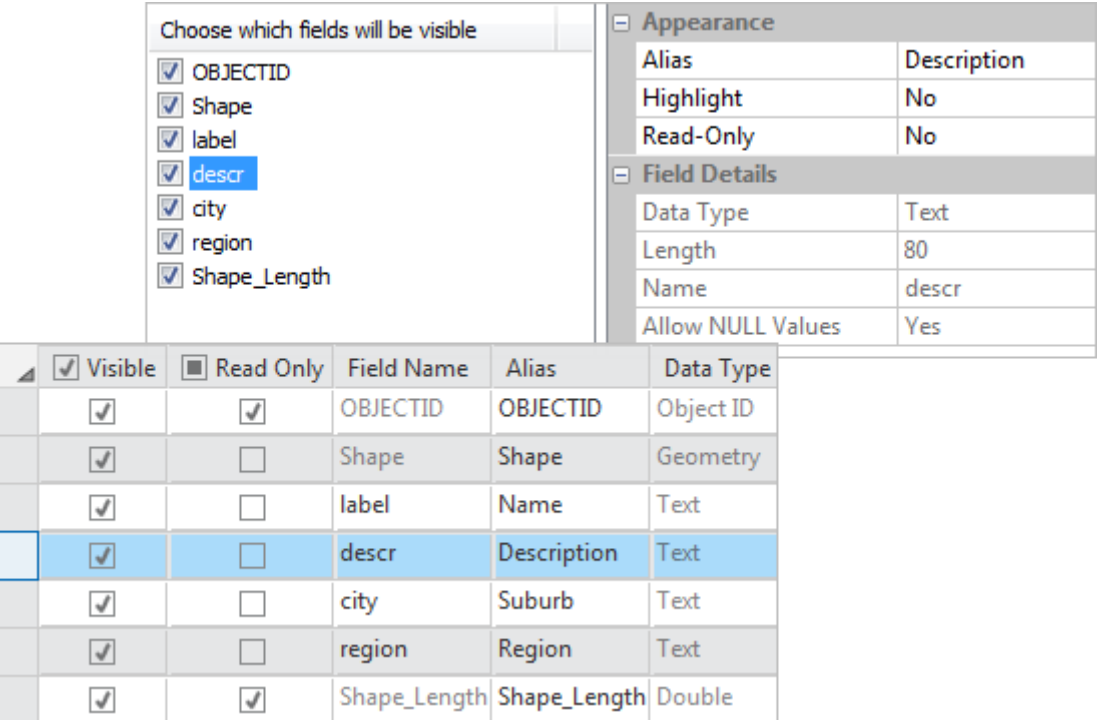

顶部:ArcMap Roads 图层中 descr 字段的字段属性。底部:ArcGIS Pro 中的同一字段属性。(不是 所有的 ArcGIS Pro 字段属性都显示在此图片中。)

- 5. 关闭字段:道路 (Kelburn) 视图。
- 6. 激活 Wellington 地图视图。
- ————————————————————<br>7. 在功能区的地图选项卡中,单击书签 11。在 Wellington 书签下,单击郊区。

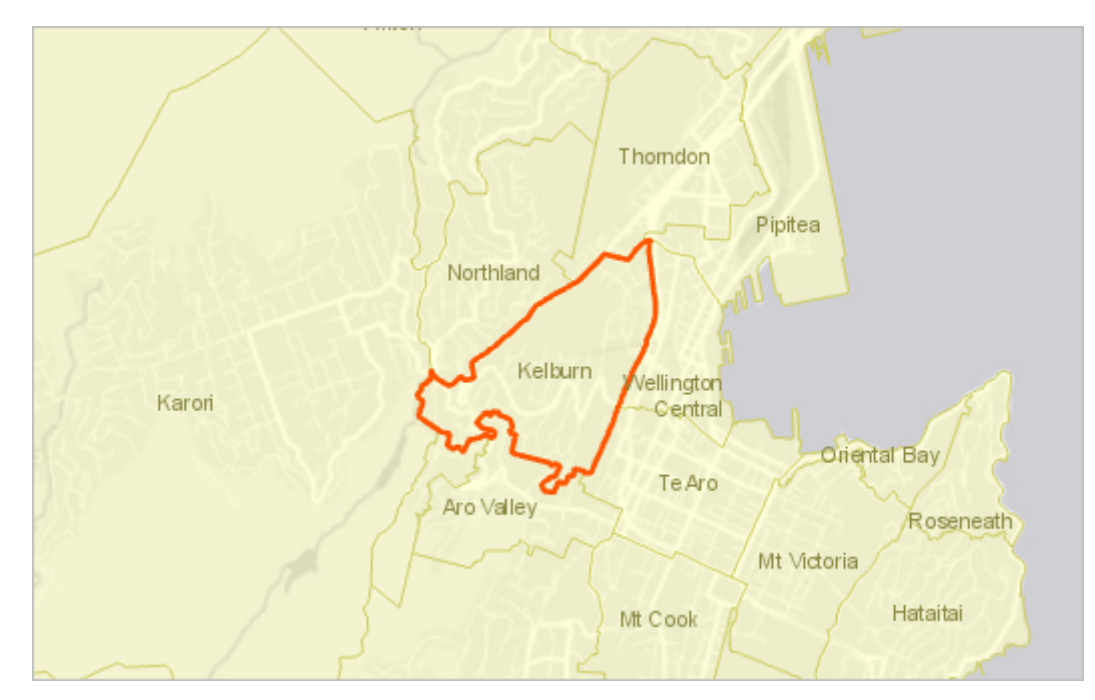

地图随即放大。Wellington 郊区的名称和边界随即显示。

- 8. 在内容窗格中,单击 Suburb Boundaries 图层以将其选中。
- 9. 在功能区的要素图层下,单击外观选项卡(如有必要)。

请注意,可见性范围组中的缩小超过设置比例 为 1:100,000。该值与 ArcMap 中的图层比例范围设置相匹配。

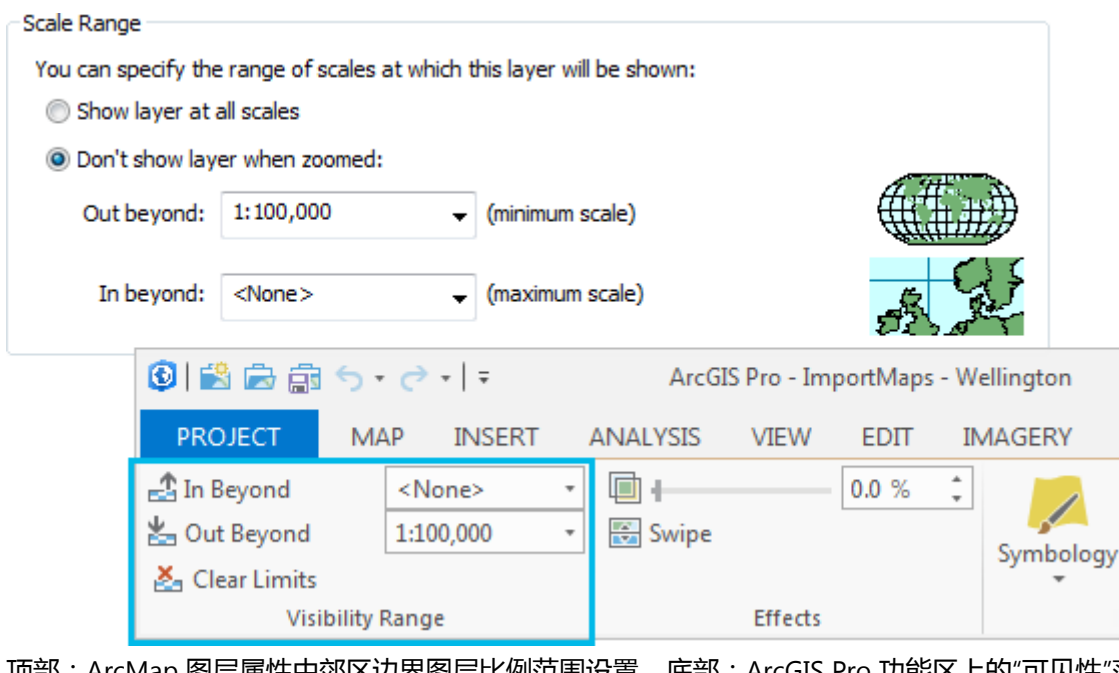

顶部:ArcMap 图层属性中郊区边界图层比例范围设置。底部:ArcGIS Pro 功能区上的"可见性"范围 设置。

#### 提示:

在 ArcGIS Pro 中,当前地图比例显示在地图视图的左下角。

10. 在功能区的要素图层下,单击标注选项卡。

在图层组中,选中标注按钮 第:这样可确保此图层的标注已打开。(单击按钮打开或关闭标注。)

文本符号组将显示标注符号属性。字体为 Arial 8 磅 Regular,颜色为 Lichen Green。此设置与 ArcMap 图层属性 设置相匹配。

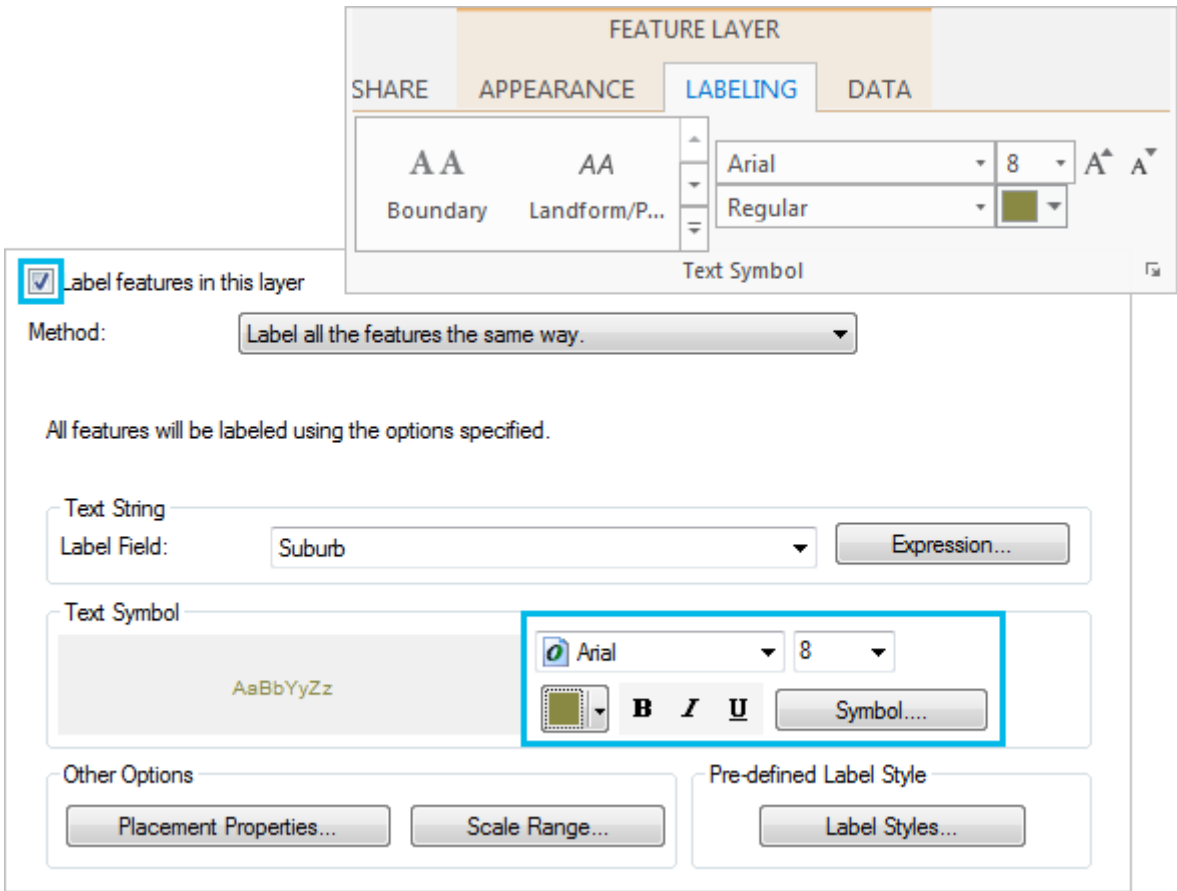

顶部:ArcGIS Pro 功能区中郊区边界的标注属性。底部:ArcMap 中的相同设置。

注:

在 ArcGIS Pro 中,使用标注类窗格进行高级标注设置管理。当单击标注选项卡上的文本符号对话框启动 器 ■ 或标注放置对话框启动器 ■ 时,该窗格随即出现。

# 浏览布局

通过快速的视觉比较就会发现,ArcMap 和 ArcGIS Pro 的布局几乎完全相同。在此部分中,您将检查一些图层的元素。

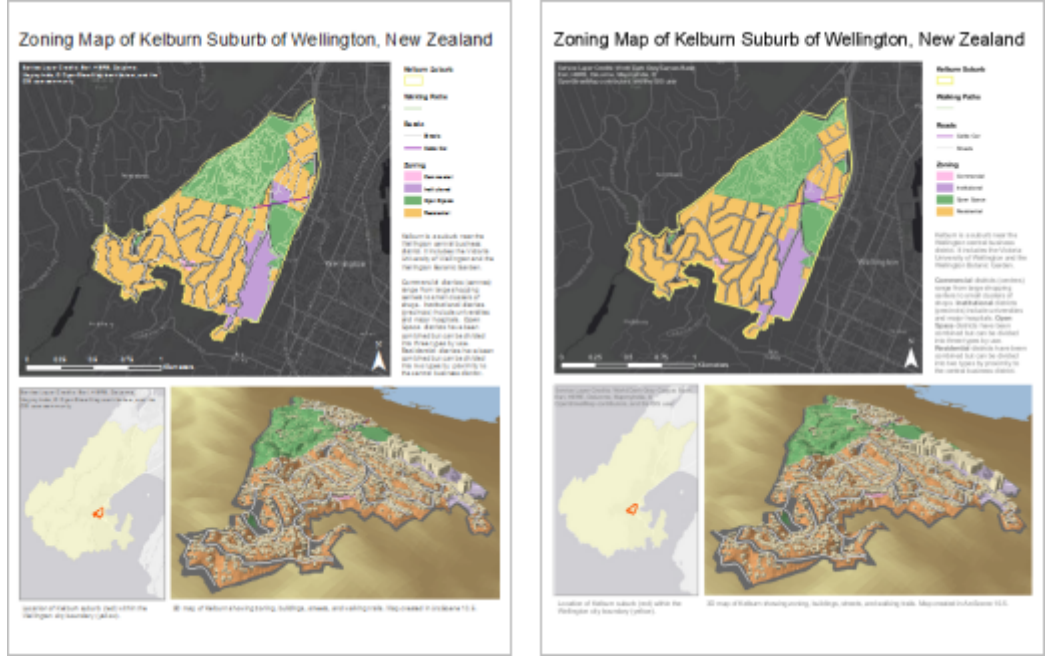

ArcMap 布局 (左侧)和 ArcGIS Pro布局 (右侧)

1. 激活 Kelburn 布局 视图。

回想一下,在上一部分中您放大了 Wellington 地图以查看郊区的名称和边界。请注意,布局中的 Wellington 地 图框仍然处于缩小到全城状态。 在 ArcGIS Pro 中, 您可以在地图视图中随意导航的同时组建布局, 而在 ArcMap 中无法做到这一点。

2. 激活内容窗格。

内容窗格随即列出布局中的所有元素。若要使用元素,可以在布局视图或内容窗格中进行选择。

3. 在内容窗格中, 单击黑白相间比例尺。

在内容窗格和布局上选中此项目。比例尺在 Kelburn 地图框的左下角显示。(很难注意到它已被选中,因复选框 是黑色的。)

4. 在功能区的选择下, 单击设计选项卡。

比例和单位设置(如分割值、分割数和单位)已从 ArcMap 中正确导入。

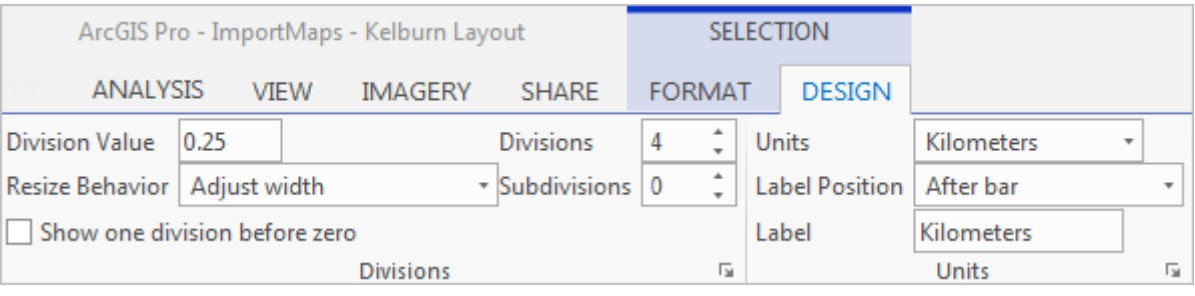

ArcGIS Pro 功能区中的设计选项卡设置需与 ArcMap 中黑白相间比例尺对话框的比例和单位选项卡 相匹配。

其他布局元素设置也已正确导入。例如,文本元素具有相同的字体属性。Kelburn 和 Wellington 地图框在 ArcMap 布局中的比例相同。

在图例中可以看到一个小小的区别。在 ArcGIS Pro 的图例 (左)中, 在 Roads 下, Cable Car 图例项出现在 Streets 上方。在 ArcMap 图例(右)中,Streets 则位于顶部。

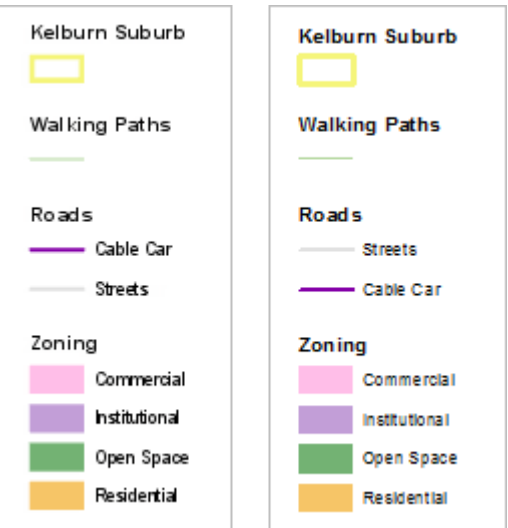

左侧:ArcGIS Pro 布局图例。右侧:ArcMap 布局图例。

这种差异不是导入图例中的错误。您需确认图例与图层符号系统相匹配。

5. 在内容窗格中,展开 Kelburn 地图框。

请注意,在 Roads 中, Cable Car 出现在 Streets 上方。图例与图层符号系统相匹配。如下面的注释所述,在导入 过程中,图层符号系统(而不是图例)会略有变化。

#### 注:

在 ArcMap 文档中, Roads 图层由 <all other values> 进行符号化。换句话说, 即除缆车外的任何要素 都会被标记为街道,并用相同的灰线进行符号化。此符号系统属性在 ArcGIS Pro 中保留。但是, 在 ArcMap 中, <all other values> 始终是图层列出的第一个符号; 而在 ArcGIS Pro 中, 它则始终是最后一 个。

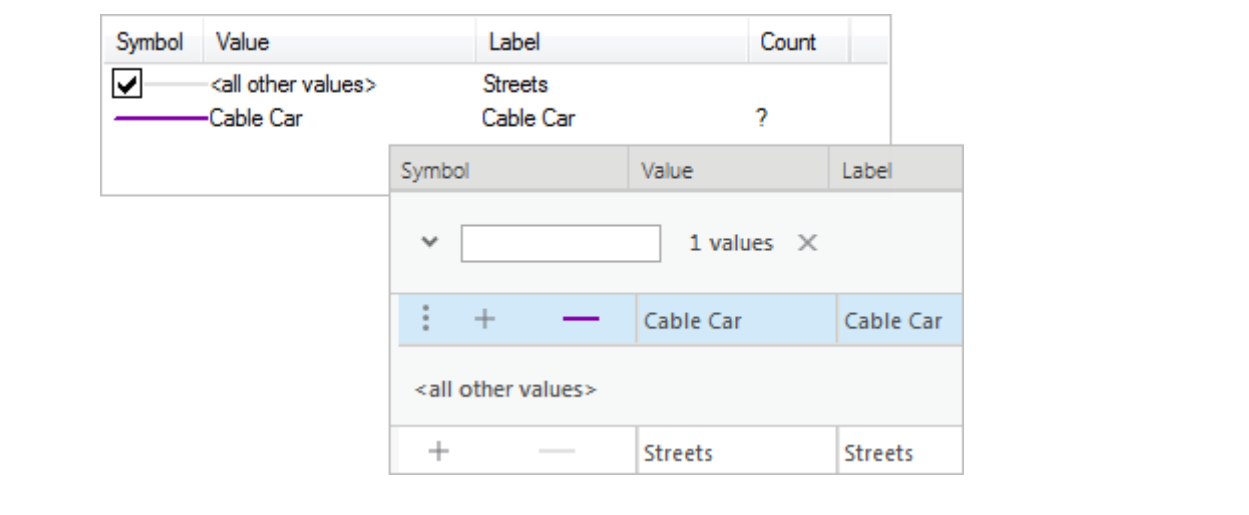

#### 6. 在快速访问工具栏上, 单击保存 8

ArcGIS Pro 中的大部分数据和图层属性设置均从 ArcMap 中导入。但是, 两个应用程序具有不同的绘图引擎, 因此可能 在处理符号、颜色和字体的方式上发生差异。如果 不支持该基础功能,ArcGIS Pro 就不会从 ArcMap 中导入该元素。例 如,地图注记就不会被导入。

除了 ArcMap 文档外,您也可以导入 ArcScene 和 ArcGlobe 的 3D 文档。 可以在 ArcGIS Pro 中将 2D 地图转换为 3D 场 景。要将地图转换为场景,请单击功能区上的视图选项卡。在视图组中,单击 2。有关 ArcGIS Pro 布局的详细信息,

请参[阅创建布局](http://pro.arcgis.com/zh-cn/pro-app/get-started/add-maps-to-a-layout.htm)快速入门教程。

有关将模型和脚本从 ArcMap 导入至 ArcGIS Pro 的详细信息,请参阅以下帮助主题。

# 相关主题

- ArcGIS Pro [快速入门教程](http://pro.arcgis.com/zh-cn/pro-app/get-started/pro-quickstart-tutorials.htm)
- Add maps and scenes to a [project](http://pro.arcgis.com/zh-cn/pro-app/help/projects/add-maps-to-a-project.htm)
- 对于 [ArcMap](http://pro.arcgis.com/zh-cn/pro-app/get-started/migrate-to-arcgis-pro.htm) 用户
- [导入地图文档中的视觉差异](http://pro.arcgis.com/zh-cn/pro-app/help/projects/drawing-behavior-in-arcgis-pro.htm)
- [ModelBuilder:](http://pro.arcgis.com/zh-cn/pro-app/help/analysis/geoprocessing/modelbuilder/modelbuilder-changes-in-arcgis-pro.htm) migration to ArcGIS Pro
- 从 10.x 到 ArcGIS Pro 的 [Python](http://pro.arcgis.com/zh-cn/pro-app/arcpy/get-started/python-migration-for-arcgis-pro.htm) 迁移